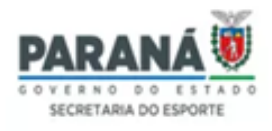

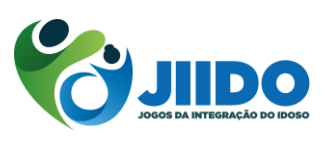

## **LINK DE ACESSO: [https://parana.sportapp.com.br](https://parana.sportapp.com.br/)**

## **TUTORIAL MAPA DE INSCRIÇÃO**

### **ETAPA 1 – INSCRIÇÃO DE MODALIDADE E QUANTITATIVO DE ATLETAS:**

- I Selecionar modalidade que irá participar;
- II Selecionar categoria;
- III Selecionar gênero;
- IV Indicar a quantidade de Atletas dessa modalidade/gênero;
- V Indicar se utilizará Alojamento e Refeitório;

VI – Confirmar.

#### **ETAPA 2 – QUANTITATIVO DE DIRIGENTES/COMISSÃO TÉCNICA:**

I – Selecionar Função (chefe de delegação, assessores, comissão técnica, comissão médica e apoio);

II – Selecionar gênero;

- III Indicar a quantidade de pessoas nessa função/gênero;
- IV Indicar se utilizará Alojamento e Refeitório;
- V Confirmar.

### **TUTORIAL CADASTRO DE PESSOAS**

#### **LINK VÍDEO: <https://www.youtube.com/watch?v=0ngbfyDlISA>**

**CADASTRO DE PESSOAS** *(Caso a pessoa nunca tenha sido cadastrada no sistema)*: o

responsável pela instituição deverá cadastrar todos as pessoas que que irão participar do evento inserindo no **SISTEMA SportApp – Gestão de Competições Esportiva** os seguintes dados/itens:

\_\_\_\_\_\_\_\_\_\_\_\_\_\_\_\_\_\_\_\_\_\_\_\_\_\_\_\_\_\_\_\_\_\_\_\_\_\_\_\_\_\_\_\_\_\_\_\_\_\_\_\_\_\_\_\_\_\_\_\_\_\_\_\_\_\_\_\_\_\_\_\_\_\_\_\_\_\_\_\_\_\_\_\_\_\_\_\_\_\_\_\_\_\_\_\_\_\_\_

- I Número Cadastro da Pessoa Física (CPF);
- II Registro de Pessoal Física (RG);
- III Cédula de Identidade Profissional (opcional);
- IV Deficiência (opcional);
- V Nome Completo;
- IV Gênero;
- V Foto Pessoal (3x4);
- VI Data de Nascimento;

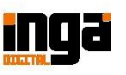

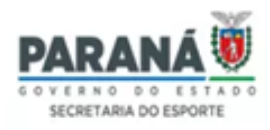

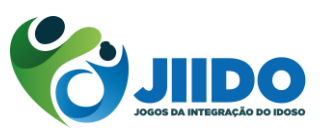

- VII Número do telefone para contato;
- VIII E-mail pessoal (opcional);
- IX Número de registro Federação/Confederação se for o caso (opcional);
- X Endereço (opcional);

# **TUTORIAL INSCRIÇÃO (VINCULAÇÃO) DE ATLETAS**

#### **MODALIDADE INDIVIDUAL | REGULAR**

- I Clique na modalidade que deseja fazer inscrição;
- II Clique em vincular atleta;
- III Selecione a pessoa (atleta);
	- Obs.: O atleta já deverá estar cadastrado como Pessoa no sistema.
- IV Selecione o vínculo, conforme o Regulamento Geral;
- V Indique o nº de registro da Federação/Confederação se for o caso (opcional);
- VI Marque as provas que ele (a) irá participar;
- VII Aceite os termos de política e privacidade;
- VIII Clique em Salvar.
- *Obs.: Caso apareça o campo "Upload de Arquivos" (Documentos) ele é opcional.*

#### **MODALIDADE COLETIVA | REGULAR**

- I Clique na modalidade que deseja fazer inscrição;
- II Clique em vincular atleta;
- III Selecione a Competição;
- IV Selecione o vínculo, conforme o Regulamento Geral;
- V Clique em Adicionar Pessoa (Atleta);
- Obs. 1: O atleta já deverá estar cadastrado como Pessoa no sistema.
- Obs. 2: Pode adicionar mais de um atleta com o mesmo vínculo de uma só vez.
- VI Indique o nº de registro da Federação/Confederação se for o caso (opcional);
- VII Aceite os termos de política e privacidade;
- VIII Clique em Salvar.
- *Obs.: Caso apareça o campo "Upload de Arquivos" (Documentos) ele é opcional.*

\_\_\_\_\_\_\_\_\_\_\_\_\_\_\_\_\_\_\_\_\_\_\_\_\_\_\_\_\_\_\_\_\_\_\_\_\_\_\_\_\_\_\_\_\_\_\_\_\_\_\_\_\_\_\_\_\_\_\_\_\_\_\_\_\_\_\_\_\_\_\_\_\_\_\_\_\_\_\_\_\_\_\_\_\_\_\_\_\_\_\_\_\_\_\_\_\_\_\_

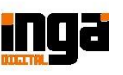

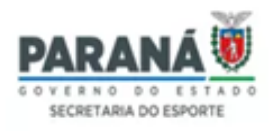

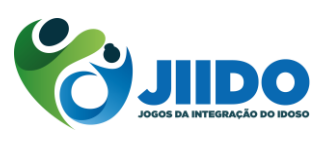

# **TUTORIAL INSCRIÇÃO (VINCULAÇÃO) DE DIRIGENTES/COMISSÃO TÉCNICA**

No ícone **Dirigente/Comissão Técnica**, o responsável pela delegação deverá:

I - Clicar em **Vincular Integrante**;

II - **Selecionar Pessoa;**

III - **Selecionar Função** (conforme funções citadas no Regulamento), nas suas respetivas funções/gênero **indicado no quantitativo de Dirigentes do Mapa de Inscrição**;

\_\_\_\_\_\_\_\_\_\_\_\_\_\_\_\_\_\_\_\_\_\_\_\_\_\_\_\_\_\_\_\_\_\_\_\_\_\_\_\_\_\_\_\_\_\_\_\_\_\_\_\_\_\_\_\_\_\_\_\_\_\_\_\_\_\_\_\_\_\_\_\_\_\_\_\_\_\_\_\_\_\_\_\_\_\_\_\_\_\_\_\_\_\_\_\_\_\_\_

IV - Aceitar os Termos de Política e Privacidade;

V - Salvar.

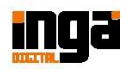